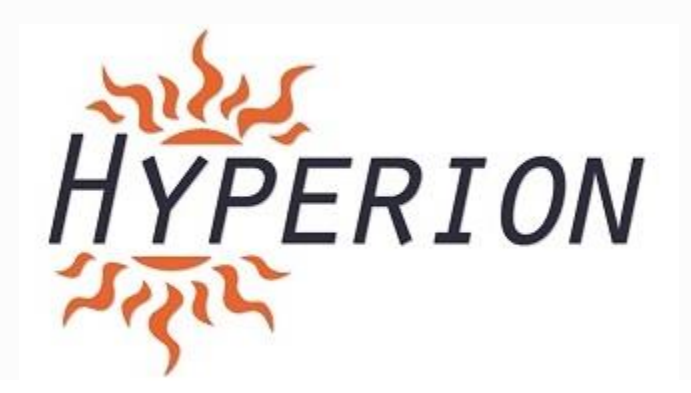

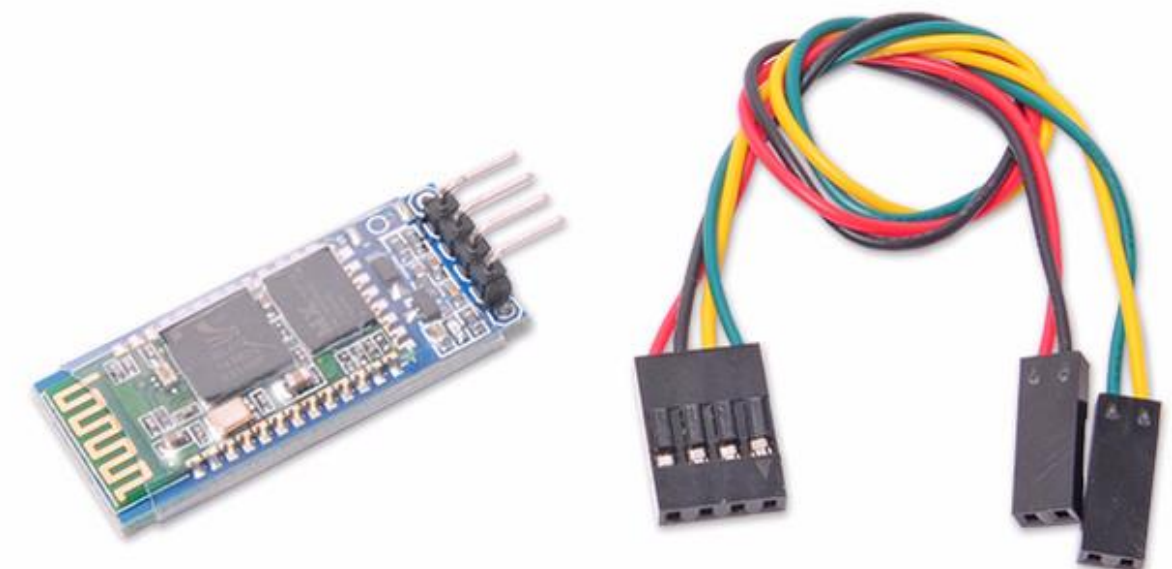

Copyright Hyperion 2016

### **NAZE & CC3D BLUETOOTH ADAPTER SETUP**

These instructions will walk you through how to use a serial Bluetooth module, such as Hyperion | HP-FPFCBTADAP, with Open Pilot hardware to establish a telemetry connection. There are two ways to connect the module; either directly to the flight controller, or to an OPLink ground module. Connecting to the flight controller makes it possible to configure and calibrate the flight controller near a PC or a smartphone, but as a Bluetooth connection does not travel long distances, the link is usually lost during flight. OPLink solves this problem, and communicates telemetry data from the vehicle to ground. Then Bluetooth connection can be used to connect a PC or a smartphone to the OPLink ground module. This is especially useful when using OPLink for vehicle control + telemetry.

1

Bluetooth Adapter Setup for Naze32 boards

No matter which hardware configuration you choose, the Bluetooth module's configuration procedure is basically the same. HC-05 and HC-06 Bluetooth modules are factory configured to 9600 baud rate, 8 data bit, 1 stop bit and no parity serial connection. The baud rate must be increased to 38400 to match with that of the OPLink. Alternatively, 57600 baud can be used if you are connecting the Bluetooth module directly to the flight controller, or if you use 57600 baud with OPLink.

# **Configuring the Bluetooth module**

### **Hardware connections**

To change the baud rate of the Bluetooth module, you must connect to the module with a serial link. You can either use an FTDI USB to serial adapter, or your OpenPilot flight controller to connect to the Bluetooth module. Both establish the same goal. If you have an FTDI adapter it is recommended to use that, because it does not require any configuration steps like the flight controller does for Virtual COM port ComBridge operation.

# **HW method 1: Using an FTDI adapter**

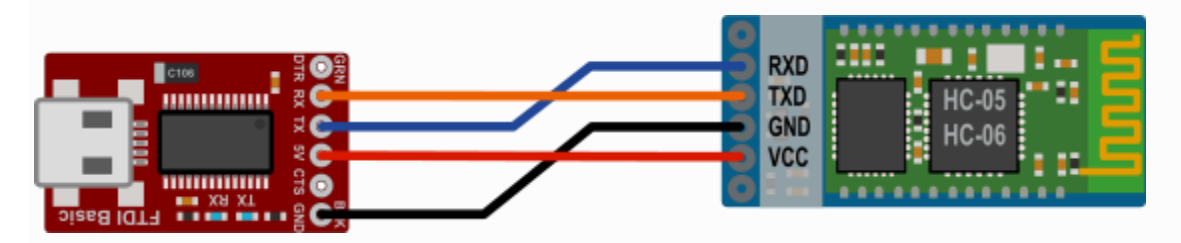

Most R/C hobbyists are familiar with FTDI USB to serial adapters. This is probably the easiest method to connect to the Bluetooth module. An FTDI module can easily be found on eBay.

- 1. Connect the wires according to the diagram.
- 2. Connect USB cable to the FTDI adapter.
- 3. Install any necessary [FTDI drivers](http://www.ftdichip.com/FTDrivers.htm) on your PC, or wait for your operating system to install them.
- 4. COM port becomes available automatically, and can be seen in the Windows Device Manager. Proceed to the next step below: **Software steps**.

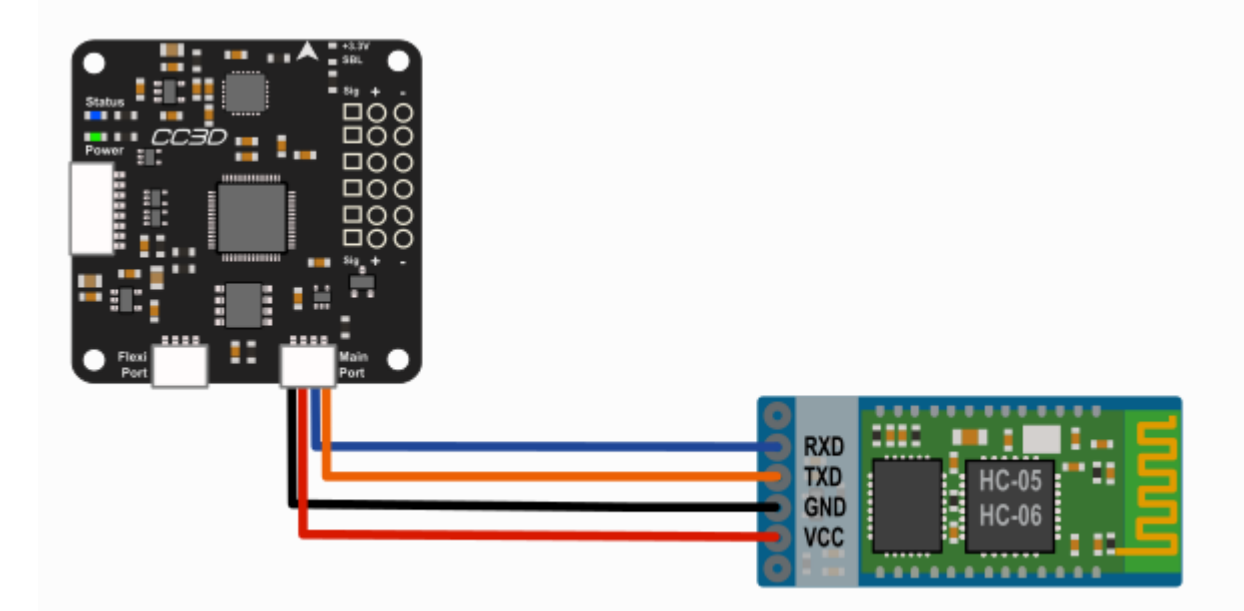

### **HW method 2: Using the flight controller Virtual COM port**

OpenPilot flight controllers can work as a USB-to-serial adapter with a feature called Virtual COM port (VCP). The configuration for VCP ComBridge is fairly straightforward. The VCP ComBridge feature works with all OpenPilot flight controllers.

- 1. Connect the wires according to the diagram.
- 2. Connect USB cable to the flight controller.
- 3. Set the following settings:
	- USB VCP Function **ComBridge**
	- Main Port **ComBridge**
	- Speed **9600**
- 4. Click **Save**, and wait a few seconds for the changes to apply.
- 5. Reboot the flight controller, and the Virtual COM port should appear in the Windows Device Manager.

白 y Ports (COM et LPT) CopterControl Virtual COM Port (COM16)

6. Proceed to the next step below: Software steps.

Bluetooth Adapter Setup for Naze32 boards

### **Note**

To power up the Bluetooth chip for configuration, the flight controller has to be powered up externally, with a flight battery and UBEC, for example.

### **Software steps**

In this section, the Bluetooth module will be configured to correct the baud rate. You can also customize the Bluetooth unit's name. The Bluetooth module expects to be called AT commands in the COM port, which you can either write in a command line, or automatically send with a Windows tool that former Open Pilot developer PT\_Dreamer wrote. Connect your Bluetooth module to your PC with either the FTDI or VCP ComBridge. VCP ComBridge usage requires external power to the flight controller.

If you have not decided on the baud rate you want to use for the Bluetooth module, now is the time. Recommended settings are 38400 for usage with OPLink and 57600 for usage directly with your flight controller. Remember the setting, it is a good idea to use a marker pen and write it on the Bluetooth module.

### **Configuration method 1: Windows configuration software**

- 1. Download [Bluetooth configuration software](https://forums.openpilot.org/topic/7337-bluetooth-module-configuration-software/) from the link below.
- 2. Extract the files and launch the configuration program by clicking on the .exe file.
- 3. Select **COM port** and baud **9600**, and click **Connect**.
- 4. Select the appropriate **Speed** (baud rate; i.e., 38400 or 57600), **Name** and **Pin** code.
- 5. Click **Write values**.
- 6. Configuration is done.
- 7. Undo the USB VCP Com Bridge changes if you used a flight controller for the connection.

Configuration software download from below link.

http://opwiki.readthedocs.io/en/latest/\_downloads/BT\_Cong\_Qt4.zip

Bluetooth Adapter Setup for Naze32 boards

### **Configuration method 2: Command line**

While the configuration software above is by far the easiest method on a Windows system, Mac and Linux users will have to use command line to configure the Bluetooth module. There are many terminal applications you can choose from. One option for Windows and Linux is [PuTTY,](http://www.chiark.greenend.org.uk/~sgtatham/putty/download.html) and for Mac [CoolTerm.](http://www.macupdate.com/app/mac/31352/coolterm) No matter which terminal application you use, connect to the COM port that the FTDI or VCP Com Bridge is in with 9600 baud rate, 8 data bit, 1 stop bit & no parity serial connection.

When serial connection is open in the terminal application, proceed with the following steps, all CAPS:

- 1. Send "**AT**", the module should answer OK.
- 2. Send "**AT+NAMEOpenPilot**", this sets the module's name to "OpenPilot".
- 3. Send "**AT+BAUD6**" for 38400 baud rate OR "**AT+BAUD7**" for 57600 baud rate.
- 4. Close the terminal application.
- 5. Configuration is done.
- 6. Undo the USB VCP Com Bridge changes if you used a flight controller for the connection.

# **Connecting the Bluetooth module to Open Pilot devices**

# **Connecting directly to the flight controller**

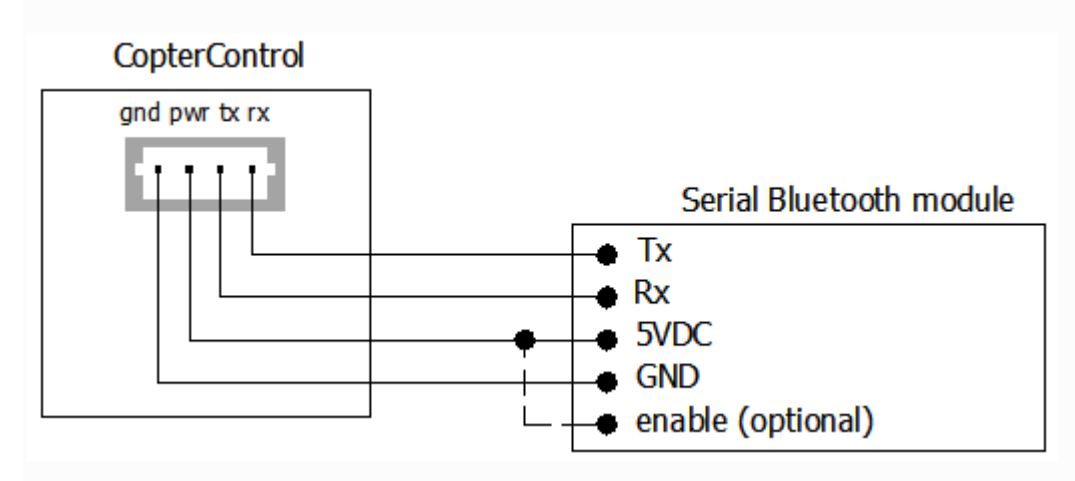

For direct connection from the flight controller to the Bluetooth module, the wiring is exactly the same as USB VCP Com Bridge wiring. The flight controller has to be configured to output telemetry data at the correct baud rate.

# **Follow below steps**:

- 1. Connect the wiring according to the diagram above.
- 2. Connect the USB to your flight controller.
- 3. Navigate to the **Hardware** tab on the **Configuration** page in the Open Pilot GCS.
- 4. Select **Telemetry** in the port where your Bluetooth module is connected (usually **Main Port**).
- 5. Select **57600** (or another speed that your Bluetooth module is configured to) as **Speed**.
- 6. Click **Save** and wait a few seconds for changes to apply.
- 7. Disconnect from the flight controller. You are now ready to test the link.

# **Connecting to OPLink ground module**

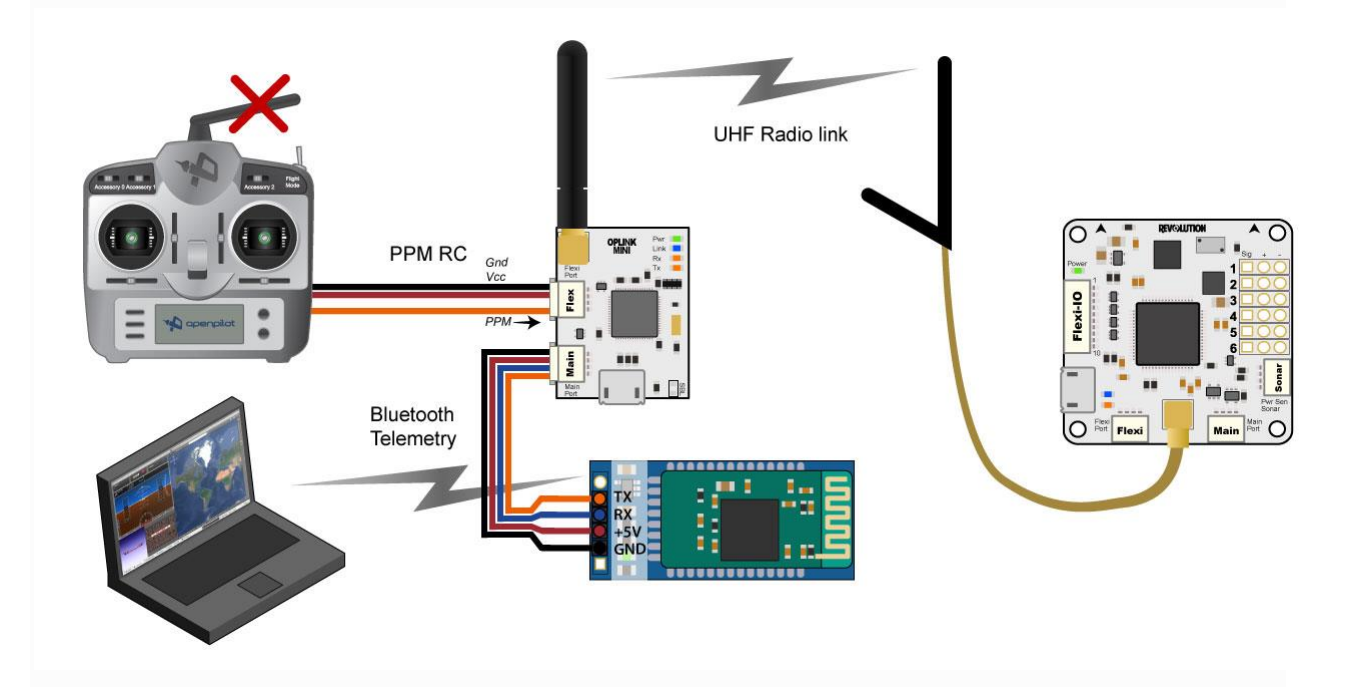

For completely wireless telemetry with OPLink and Bluetooth module, the wiring has to be connected according to the diagram above. OPLink vehicle control is not necessary for Bluetooth operation, but that is the most common use scenario. Completely wireless telemetry also works with CC/CC3D/Atom, as long as the flight side OPLink wiring has been configured using the *OPLM CC - CC3D - [Atom Hardware Setup](http://opwiki.readthedocs.io/en/latest/user_manual/oplink/cc.html)* instructions, and you have a successful bind. When you have done the wiring, proceed with the following steps. The baud rate of the Bluetooth module has to be the same as the OPLink radio baud rate. Remember to power up the OPLink via Flexi or Main port, because powering it from USB port redirects Telemetry temporarily to USB.

- 1. Connect your ground OPLink module to your PC with USB.
- 2. Navigate to the **OPLink** tab on the **Configuration** page in the Open Pilot GCS.
- 3. Select **Telemetry** in **Main Port** of the ground OPLink module.
- 4. Click **Save**, and wait a few seconds for the changes to apply.
- 5. Disconnect from the OPLink ground module. You are now ready to test the link.

# **Connecting to the flight controller via Bluetooth telemetry**

Your Bluetooth telemetry link should now be ready to test.

# **Important**

Power up all the related devices such as the flight controller and possible OPLink modules using external power and not USB. This is important, because if any Open Pilot device is connected via USB, other Telemetry connections will be temporarily disabled until the USB is unplugged.

- 1. Connect to the Bluetooth module using your computer's Bluetooth utilities. Use a new Pin if you changed it, or the usual default of 1234.
- 2. Launch the Open Pilot GCS and select a serial COM port from the connections drop-down menu in the bottom bar. Then click **Connect**. You might have to try multiple ports to find the right one. This is the COM

port that your PC's internal Bluetooth chip automatically creates when connection to your Bluetooth module is established.

3. **Success!** In the example screenshot above, the GCS is talking to an Open Pilot Revolution via OPLink <-> Bluetooth connection that is available on Serial COM13 port. The COM port number will most likely be different for you.

# **Connecting**

The Open Pilot GCS will not automatically connect to Bluetooth devices. The connection has to be opened manually by selecting a COM port, and clicking **Connect**.

For more information, you can check the below site.

<https://www.openpilot.org/products/openpilot-coptercontrol-platform/>

[http://opwiki.readthedocs.io/en/latest/user\\_manual/cc3d/cc3d](http://opwiki.readthedocs.io/en/latest/user_manual/cc3d/cc3d)